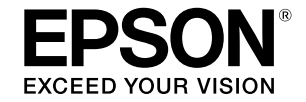

# SC-T5400 Series / SC-T5400M Series SC-T3400 Series / SC-T3400N Series

# **Bedienungsanleitung**

Diese Anleitung enthält ausgewählte Informationen darüber, wie Sie den Drucker und häufig verwendete Funktionen des Druckers nutzen.

Detaillierte Anweisungen zur Nutzung des Druckers finden Sie im Benutzerhandbuch (Online-Handbuch).

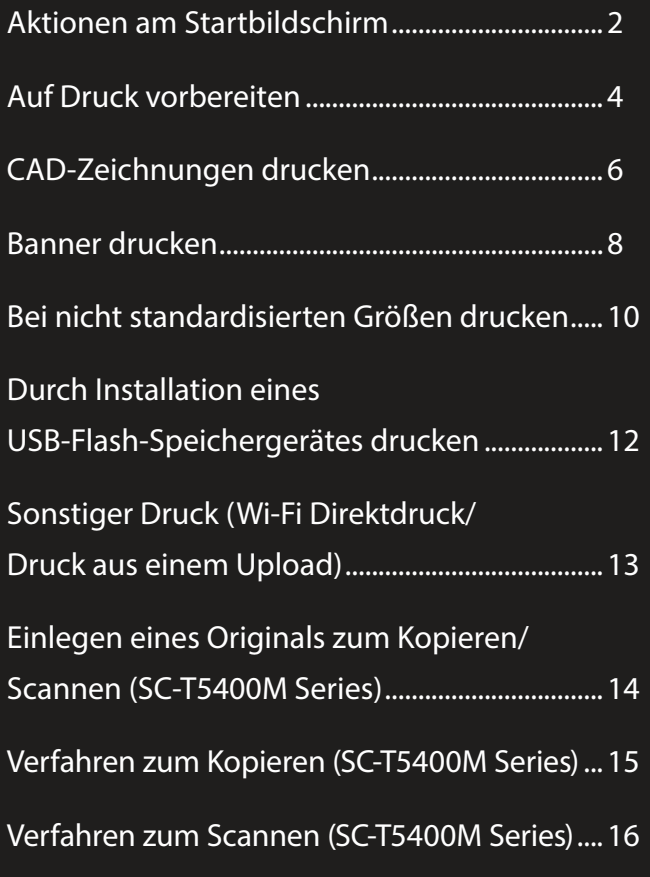

# <span id="page-1-0"></span>**Aktionen am Startbildschirm**

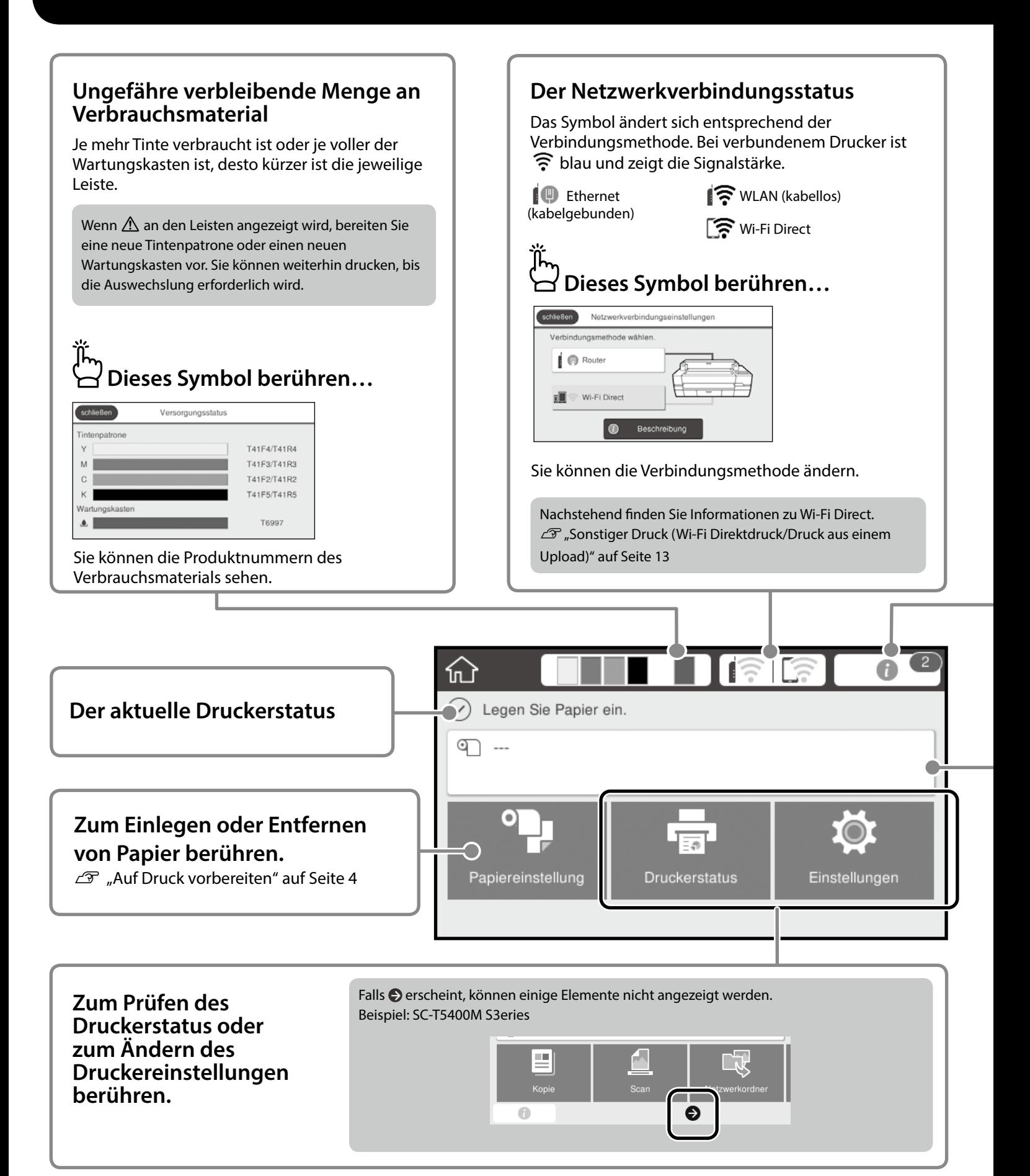

#### **Die Anzahl Hinweise** Die Anzahl Hinweise, wie z. B. Warnungen wegen geringer Tintenstände, wird im Symbol angezeigt.  **Dieses Symbol berühren…** schließen Meldungsliste schließen Bestätigung Rollenpapier ist in Kürze aufgebraucht Tintenstand ist niedrig<br>Sie können mit dem Drucken fortfahren, bis eine<br>Auswechslung erforderlich ist. Wenig Tinte Es erscheint eine Liste von Hinweisen, die Ihr Eingreifen erfordern. Bei Berührung des jeweiligen Hinweises sehen Sie die Anweisungen zur erforderlichen Maßnahme. Wenn Sie Maßnahmen für alle Hinweise ergreifen, verschwindet die Zahl aus dem Symbol. **Rollenpapierinformationen** Die Einstellungen zu Papiertyp und Rollenpapierbreite werden angezeigt. **Nach Einlegen des Vor Einlegen des Rollenpapiers berühren... Rollenpapiers berühren...**  $\bullet$ Rollennapier **crblin**Ren Entfernen Papier zuführen/schneiden Medienanpassung Erweiterte Medieneinstellung en Sie die Einzelblatt- und die Rollenpapierabdec

Anweisungen zum Einlegen von Rollenpapier werden angezeigt.

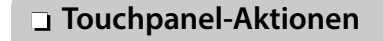

Sie können Maßnahmen durchführen, z. B. eine Auswechselung des Rollenpapiers.

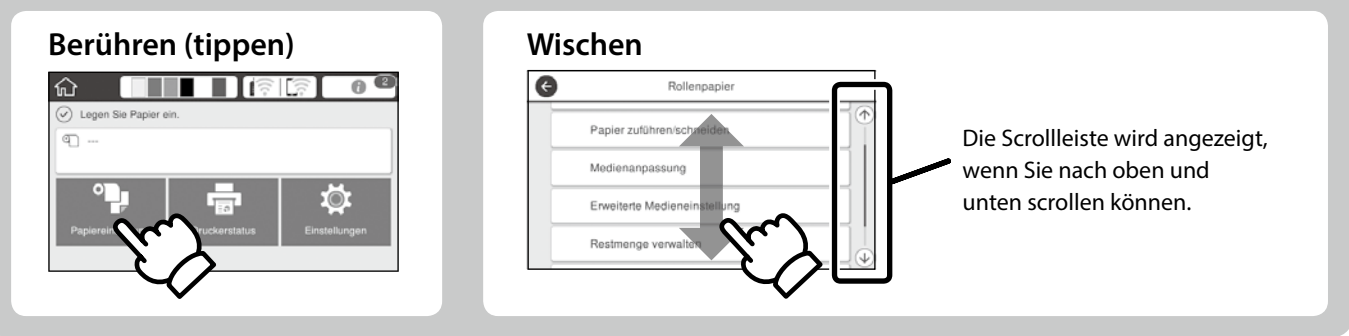

# <span id="page-3-1"></span><span id="page-3-0"></span>**Auf Druck vorbereiten**

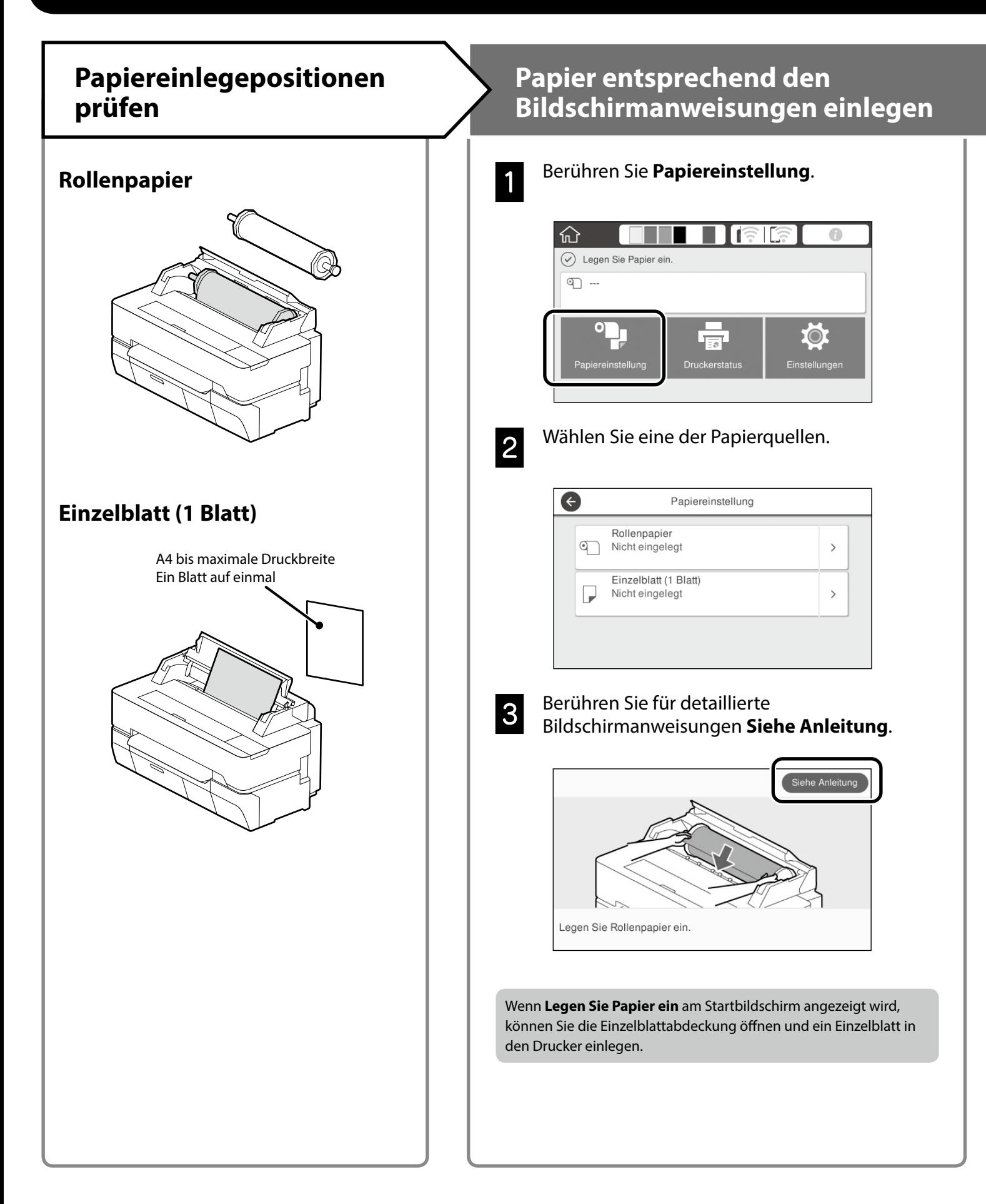

Diese Seiten erklären, wie Sie den Drucker druckbereit machen. Befolgen Sie diese Schritte sorgfältig zur Erzielung optimaler Druckqualität.

#### <span id="page-4-0"></span>**Papiertyp und Papierformat einstellen Drucken** Die Einstellungsoptionen variieren je nach Papier. Wenn **Betriebsbereit** angezeigt Wenn Sie einen Papiertyp oder ein Papierformat wählen, der/das nicht wird, können Sie den Druck starten. mit dem eingelegten Papier übereinstimmt, weist der Ausdruck Falten, Tintenschlieren oder Bänderung auf.  $\blacksquare$   $\blacksquare$   $\blacksquare$   $\blacksquare$ Nach Abschluss der Einstellungen **OK** drücken  $200<sub>0</sub>$ 610.0 m aπ Ö. Papiertyp **Rollenpapier** Cox Verbleibende Papiermenge Papiertyp Normalpapie oder Restpapier  $30.0$ Papierformat  $\bullet$ Matte Paper  $\bullet$ Restmenge verwalten Enhanced Matte Einrichtung Ein I Archival Matte Verbleib, Menge  $30.0$ Photo Quality IJ Paper Warnung Rest  $5.0$ Singleweight Matte Wählen Sie die Einstellungen rasch, da das Papier eingezogen wird, wenn der Bildschirm 90 Sekunden lang nicht benutzt wird. **Epson-Spezialpapier** Wählen Sie den auf das Papierpaket gedruckten Papiernamen. **Nicht-Epson-Papier** Wählen Sie eine der folgenden Optionen. - Normalpapier - Beschichtetes Papier <Generisch> - Fotopapier <Generisch> - Tracing Paper - Tracing Paper <LowDuty> - Matte Film

# <span id="page-5-0"></span>**CAD-Zeichnungen drucken**

### **Verwendung des Druckertreibers**

Diese Methode eignet sich am besten zum Drucken von CAD-Zeichnungen wie etwa Gebäudeansichten bei hoher Qualität.

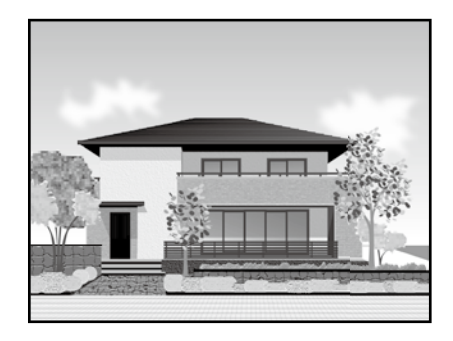

### **Q** *Wichtig*

Falls Linien oder Bereiche Ihrer Zeichnung nicht richtig gedruckt werden, nutzen Sie den Modus HP-GL/2 oder HP RTL.

Das nachstehende Verfahren gilt für AutoCAD 2018.

A Klicken Sie auf **Plot**.

DEBE Autodesk AutoCAD 2018 - NOT FO Manage Output Add-ins A360 Insert Anne Page Setup Ma  $\bullet$  $\overline{a}$ 

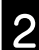

B Wählen Sie den Drucker unter **Printer/plotter** und klicken Sie auf **Properties...**.

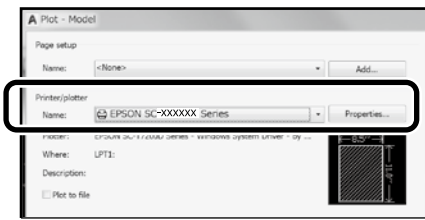

C Klicken Sie auf **Custom Properties**.

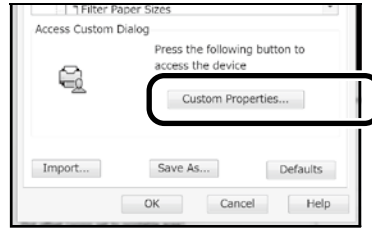

Der Druckertreiber-Bildschirm wird angezeigt.

**2. Wählen Sie CAD/Line Drawing (CAD/**<br>**Strichzeichnung)** im Register **Printer Settings (Druckereinstellungen)**.

**Windows**

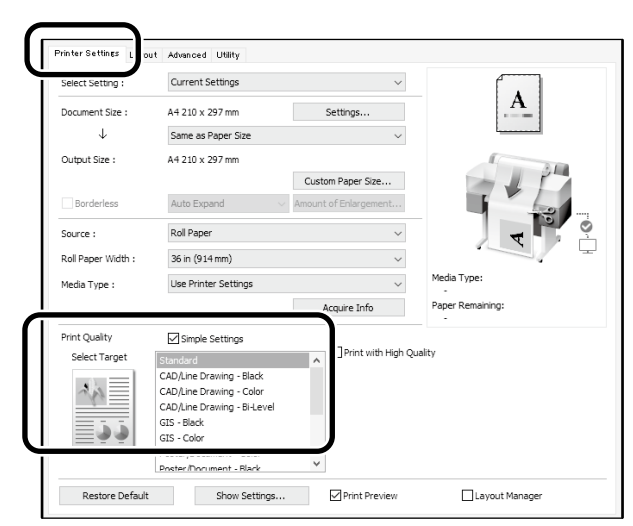

#### **Mac**

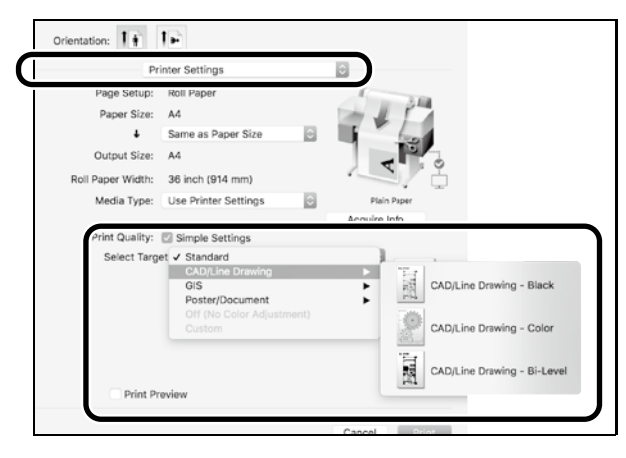

### **HP-GL/2- oder HP RTL-Modus verwenden**

Diese Methode eignet sich am besten zum Drucken von CAD- und GIS-Zeichnungen, wie Karten und Blueprints.

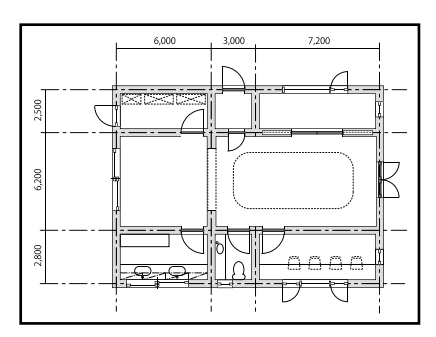

Sie können von einer Anwendung drucken, die HP-GL/2 (kompatibel mit HP DesignJet 750C) und HP RTL unterstützt.

Die Standardpapierquelle ist **Rollenpapier** und die Standarddruckqualität ist **Standard**. Wenn Sie die Einstellungen ändern möchten, tun Sie dies vor dem nachstehenden Verfahren über das Druckereinstellungsmenü.

Das nachstehende Verfahren gilt für AutoCAD 2018.

A Klicken Sie auf **Plot**.

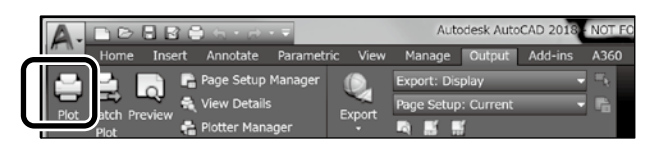

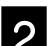

### B Wählen Sie Plotter unter **Printer/plotter**.

Wählen Sie den Plotter-Namen wir nachstehend gezeigt entsprechend Ihrem Modell.

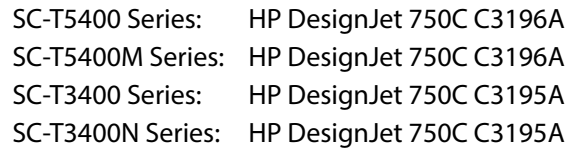

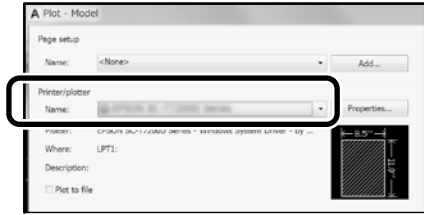

#### **Wenn nichts gedruckt wird oder der Text nicht lesbar ist**

Ändern Sie die Druckereinstellungen wie folgt. **Einstellungen - Allgemeine Einstellungen - Druckereinstellungen - Drucksprache - USB** (oder **Netzwerk**) **- HP-GL/2**

Wenn Sie mit dem Druckertreiber drucken, ändern Sie die Einstellung wieder von **HP-GL/2** in **Auto**.

**Wenn Sie auf ein Einzelblatt drucken oder die Druckqualität ändern möchten**

Wählen Sie wie nachstehend gezeigt Ihr Zieleinstellungselement aus dem Druckereinstellungsmenü. **Einstellungen - Allgemeine Einstellungen - Druckereinstellungen - Universaldruckeinstell.**

 **Wenn Sie die Stiftbreite oder Stiftfarbe ändern möchten**

Wählen Sie wie nachstehend gezeigt Ihr Zieleinstellungselement aus dem Druckereinstellungsmenü. **Einstellungen - Allgemeine Einstellungen - Druckereinstellungen - Eindeutige HP-GL/2-Einstellungen**

 **Wenn Sie auf Papier in Übergröße drucken möchten**

Legen Sie Papier ein, das größer ist als das Original, und ändern Sie die Druckereinstellung wie folgt. **Einstellungen - Allgemeine Einstellungen - Druckereinstellungen - Universaldruckeinstell. - Seitenrandoption - Übergröße**

# <span id="page-7-1"></span><span id="page-7-0"></span>**Banner drucken**

### **Schritte zum Drucken eines Banners**

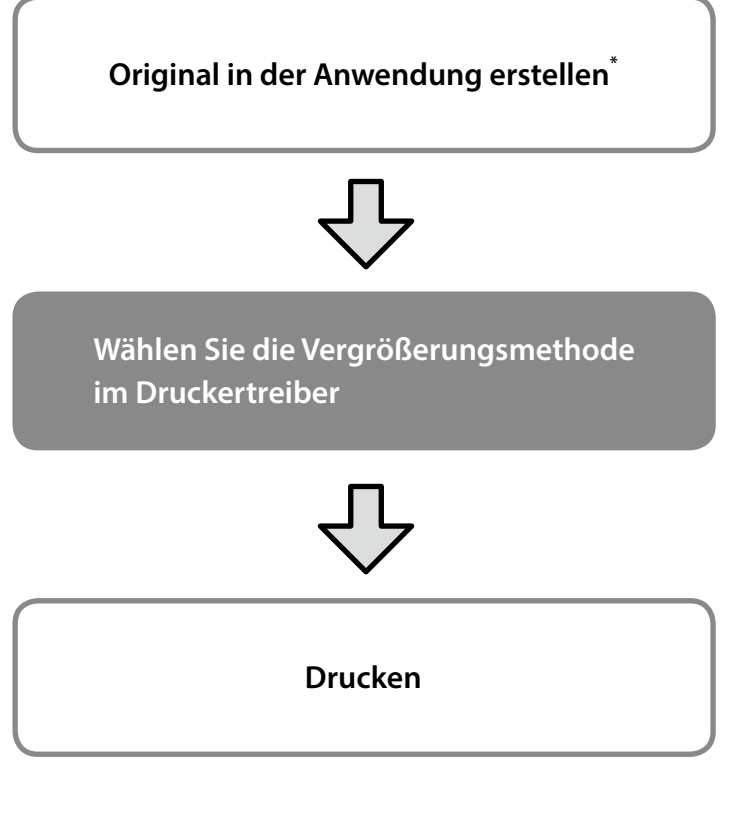

\*Nachstehend erfahren Sie, wie Sie ein Original in einer nicht standardisierten Größe erstellen.

 $\mathcal{D}$  ["Bei nicht standardisierten Größen drucken" auf Seite 10](#page-9-1)

# **Original an Breite des Rollenpapiers anpassen**

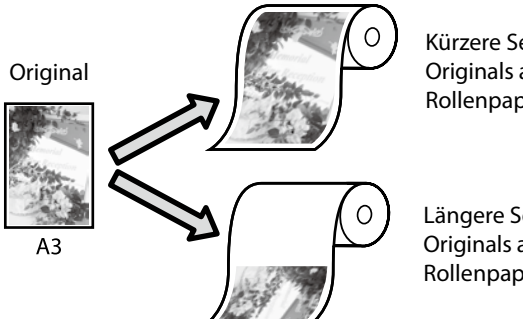

Kürzere Seite des Originals an die Breite des Rollenpapiers anpassen.

Längere Seite des Originals an die Breite des Rollenpapiers anpassen.

Wählen Sie **Output Size (Ausgabegröße)** - **Fit to Roll Paper Width (An die Rollenpapierbreite anpassen)** und entscheiden Sie dann, ob die kurze oder lange Seite des Originals an die Breite des Rollenpapiers angepasst werden soll.

#### **Windows**

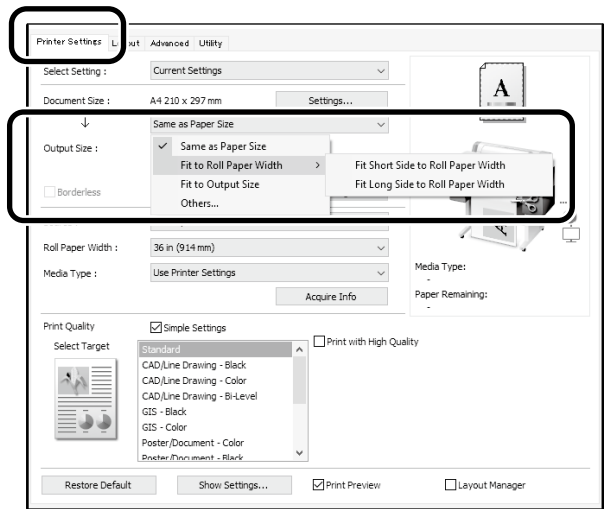

#### **Mac**

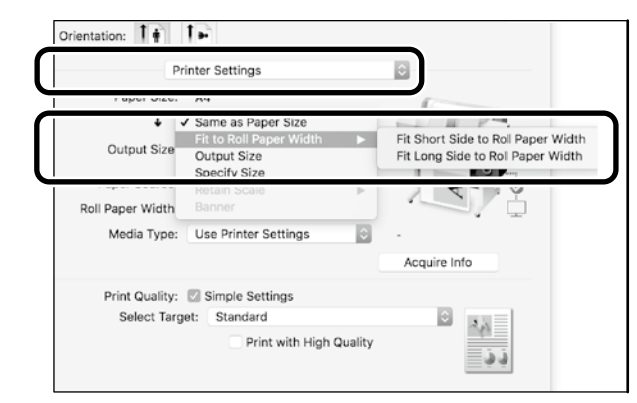

Diese Seiten erklären, wie Sie ein in einer standardisierten Größe erstelltes Original als Banner vergrößern und drucken.

# **Original an Ausgabegröße anpassen**

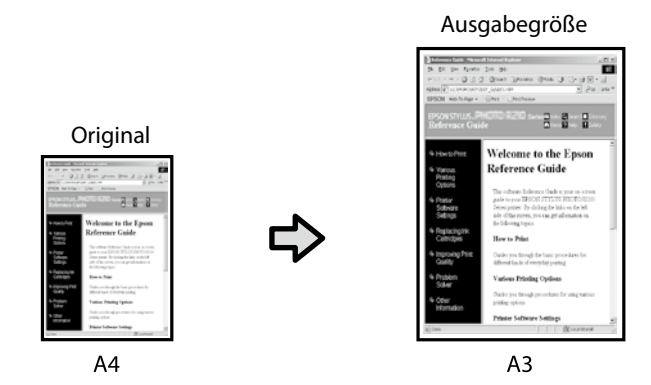

Wählen Sie **Output Size (Ausgabegröße)** - **Fit to Output Size (An Ausgabegröße anpassen)**, wählen Sie dann die Ausgabegröße.

### **Format angeben**

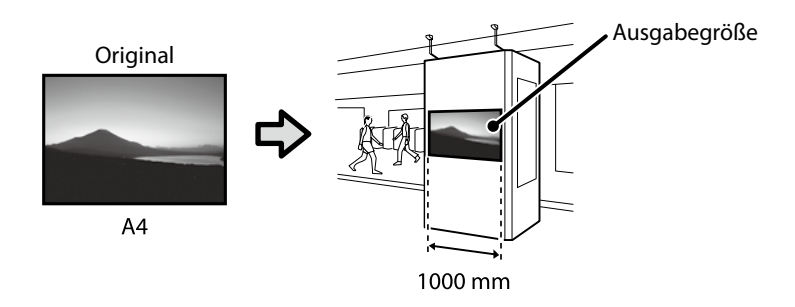

Wählen Sie **Output Size (Ausgabegröße)** - **Specify Size (Größe angeben)**, wählen Sie dann die Ausgabegröße oder geben Sie den Vergrößerungsfaktor ein.

#### **Windows**

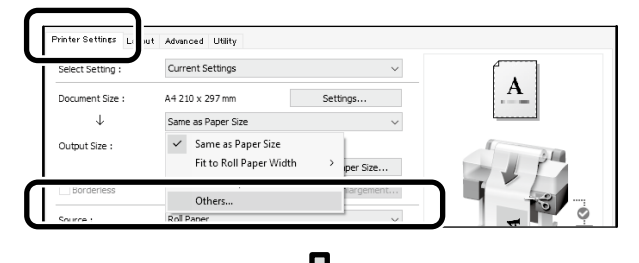

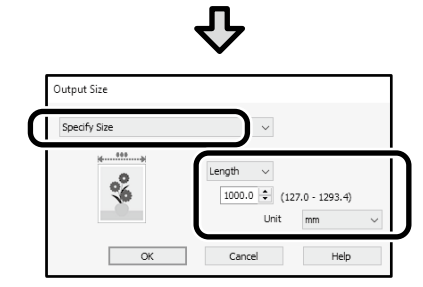

#### **Mac**

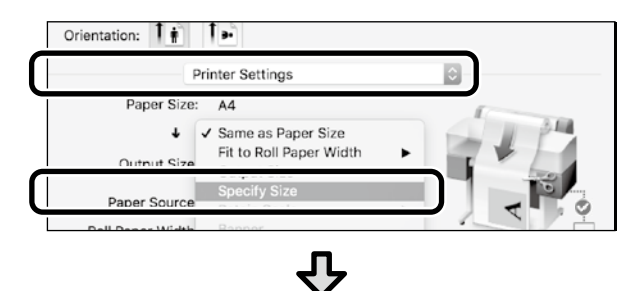

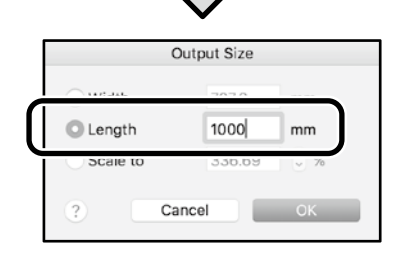

#### **Windows**

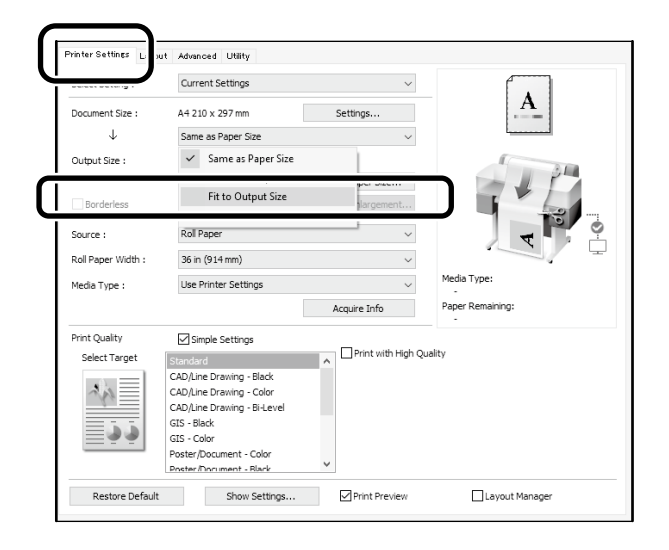

#### **Mac**

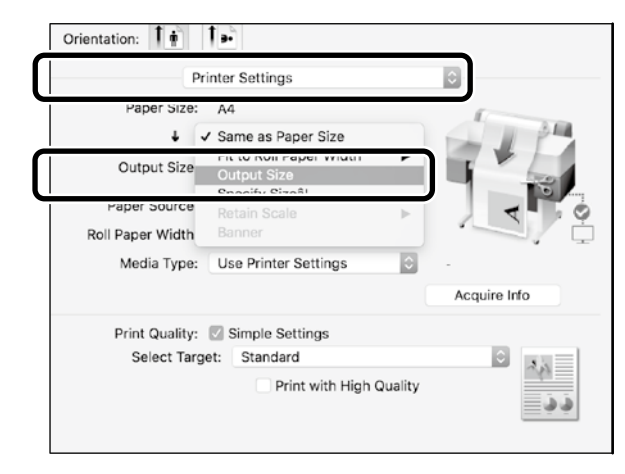

# <span id="page-9-1"></span><span id="page-9-0"></span>**Bei nicht standardisierten Größen drucken**

#### **Schritte zum Drucken einer nicht standardisierten Größe**

**Papierformat in der Anwendung registrieren und wählen**

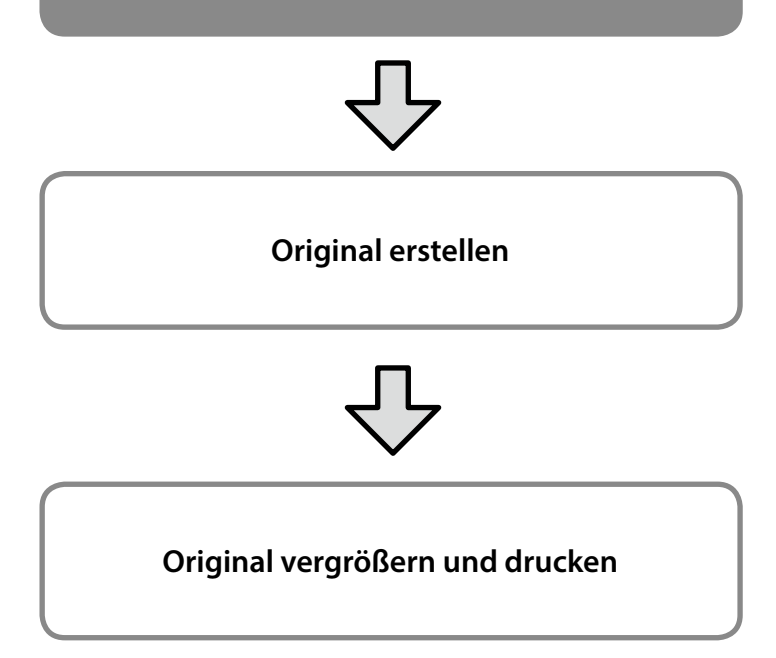

Diese Seiten erklären, wie Sie ein Original, das etwa einem Drittel der Ausgabegröße entspricht, erstellen und dieses Original dann zur Erstellung eines Banners, das einer Rollenpapier-Breite von 24 Zoll (610 mm) entspricht, vergrößern und ausdrucken.

### **Paper size (Papierformat) (Original)\***

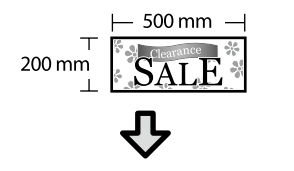

#### **Output Size (Ausgabegröße)**

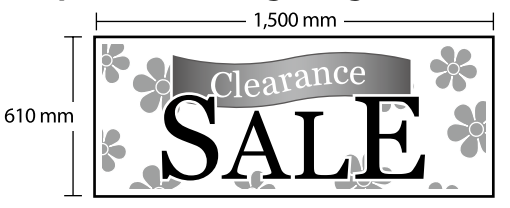

\*Sie können das Papierformat wie nachstehend gezeigt konfigurieren. Paper Width (Papier-Breite): 89 mm bis maximale Druckbreite Paper Height (Papier-Länge): 127 mm bis 18.000 mm (Windows) Height (Höhe): 127 mm bis 15.240 mm (Mac)

### **Papierformat registrieren und wählen**

#### **Windows**

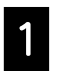

Starten Sie die Anwendung, klicken Sie auf das **Datei**-Menü und dann auf **Drucken**.

B Klicken Sie im Register **Printer Settings (Druckereinstellungen)** auf **Custom Paper Size... (Benutzerdefinierte Papiergröße...)**.

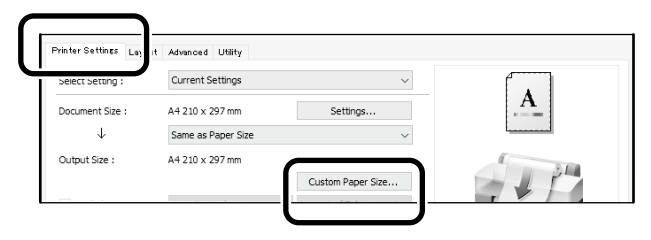

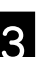

Geben Sie die folgenden Informationen im<br>C Fenster User-Defined Paner Size Fenster **User-Defined Paper Size (Benutzerdefiniertes Papierformat)** ein.

Klicken Sie auf **Save (Speichern)** und dann zum Abschließen der Registrierung des Papierformats auf **OK**.

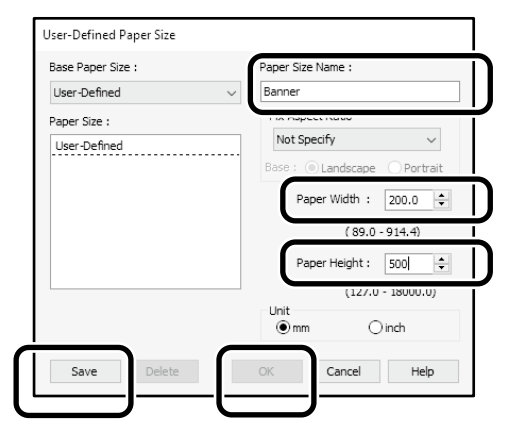

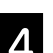

4. Wählen Sie das registrierte Papierformat.

#### Beispiel: Microsoft Word 2016

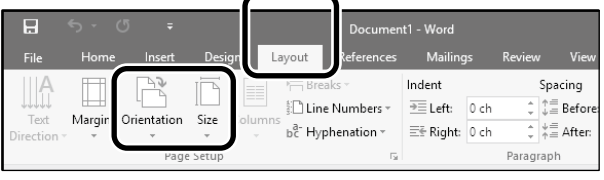

**Orientation**: **Landscape Size**: Banner

Falls das registrierte Papierformat nicht angezeigt wird, prüfen Sie die in der Anwendung unterstützten Papierformate.

# **Original erstellen**

#### **Mac**

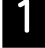

Starten Sie die Anwendung und klicken Sie auf **Page Setup (Seiteneinrichtung)**.

Wenn **Page Setup (Seiteneinrichtung)** aufgrund der Anwendung nicht angezeigt wird, wählen Sie **Print (Drucken)**.

B Wählen Sie bei **Orientation (Ausrichtung)** und bei **Paper Size (Papierformat) Manage Custom Sizes (Angepasste Formate verwalten)**.

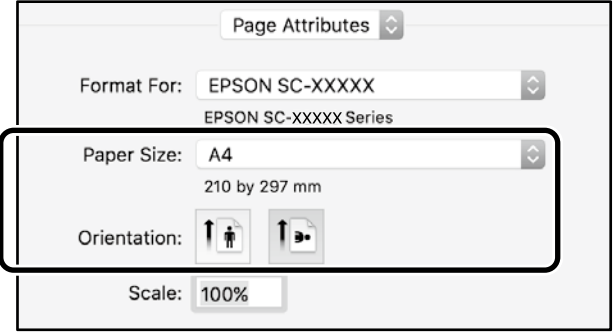

#### **C** Registrieren Sie das Papierformat in der folgenden Reihenfolge.

Geben Sie bei  $(2)$ "Banner" als Namen des Papierformats ein. Wählen Sie für den Druckernamen 3. Klicken Sie zum Fertigstellen der Registrierung des Papierformats auf **OK**.

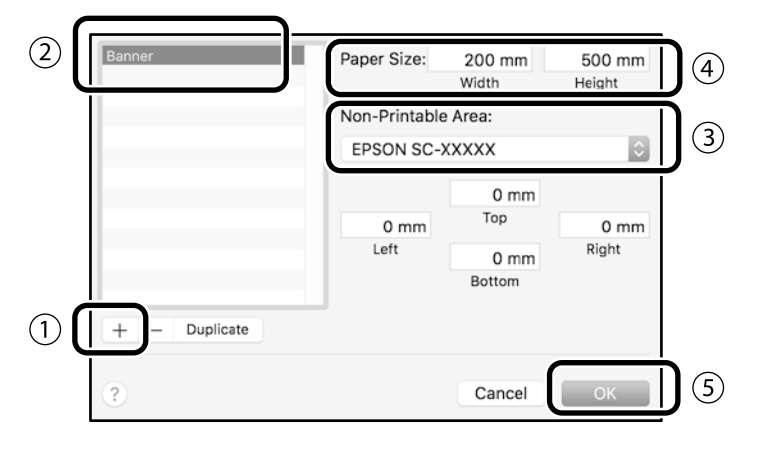

Erstellen Sie das Original mit Hilfe der Anwendung.

# **Original vergrößern und drucken**

Legen Sie 24-Zoll-Rollenpapier ein und vergrößern und drucken Sie das Original durch Anpassung an die Rollenpapierbreite.

Beachten Sie beim Vergrößern und Drucken des Originals Folgendes.

 $\mathcal{D}$  ["Banner drucken" auf Seite 8](#page-7-1)

# <span id="page-11-0"></span>**Durch Installation eines USB-Flash-Speichergerätes drucken**

Sie können JPEG-Dateien oder TIFF-Dateien, die auf einem USB-Flash-Speicher gespeichert sind, drucken, indem Sie sie auf dem Drucker installieren.

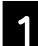

A Installieren Sie das USB-Flash-Speichergerät, auf dem die zu druckenden Daten gespeichert sind, am Drucker.

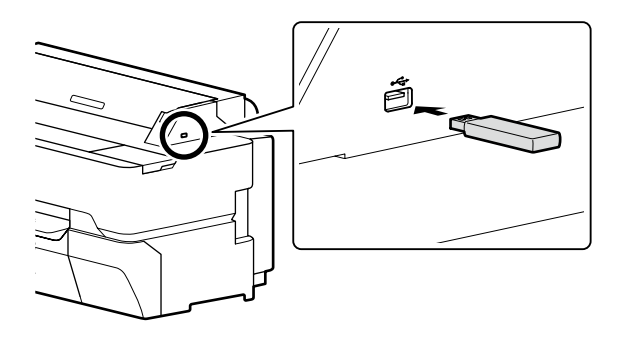

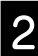

B Berühren Sie am Startbildschirm **Speichergerät**.

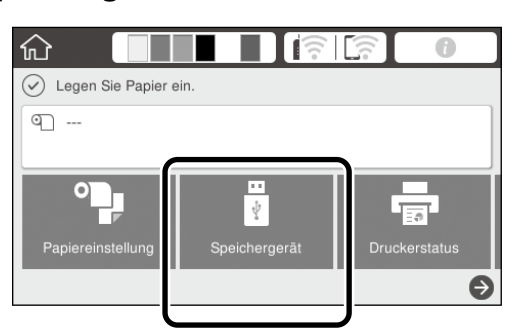

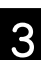

# 8 Dateiformat wählen.

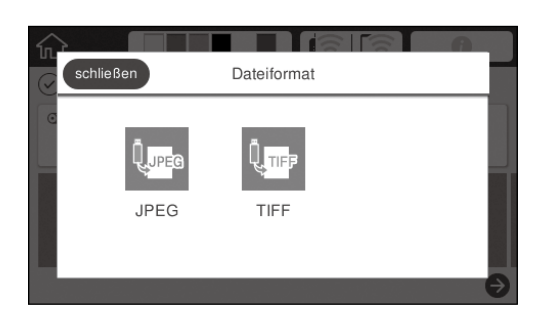

4. Eine Datei zum Drucken wählen.

#### **Beim Drucken von TIFF**

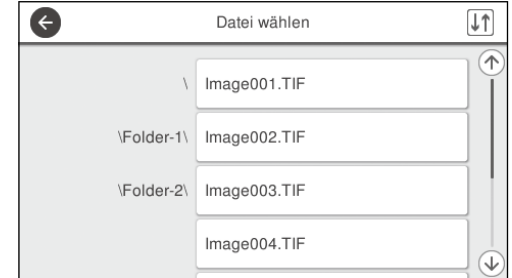

#### **Beim Drucken von JPEG**

Nach Auswahl der Datei Schaltfläche **Mit Druck fortfahren** berühren.

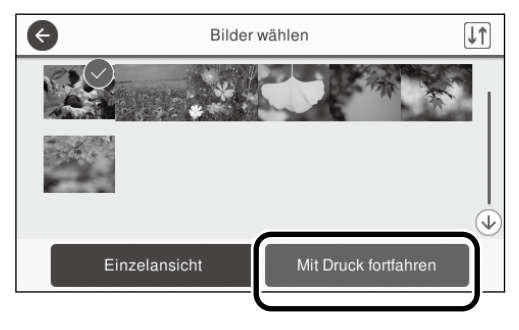

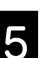

### E Wählen Sie **S&W** oder **Farbe**.

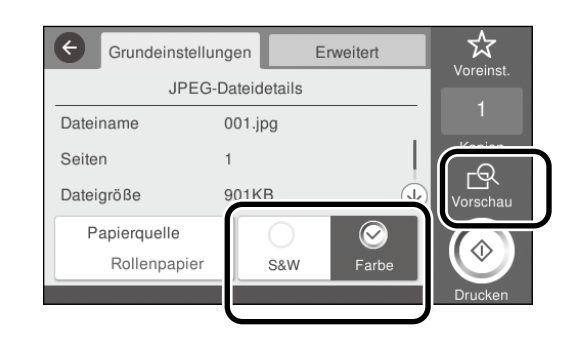

Sie können das zu druckende Bild mit der **Vorschau**-Schaltfläche prüfen.

**6** Berühren Sie die **Drucken**-Schaltfläche.

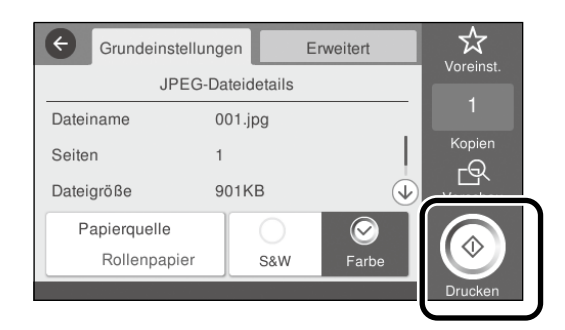

# <span id="page-12-1"></span><span id="page-12-0"></span>**Sonstiger Druck (Wi-Fi Direktdruck/Druck aus einem Upload)**

# **Durch Verbindung mit Wi-Fi Direct drucken**

Verbinden Sie Ihr Gerät über Wi-Fi Direct mit dem Drucker, wenn Sie sich außerhalb des Büros befinden und keine kabelgebundene oder kabellose Verbindung zum Drucker herstellen können.

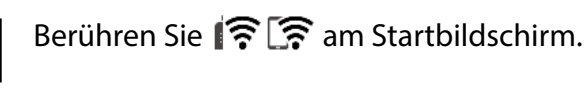

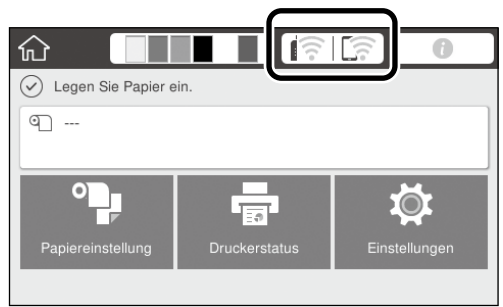

#### B Berühren Sie **Wi-Fi Direct**.

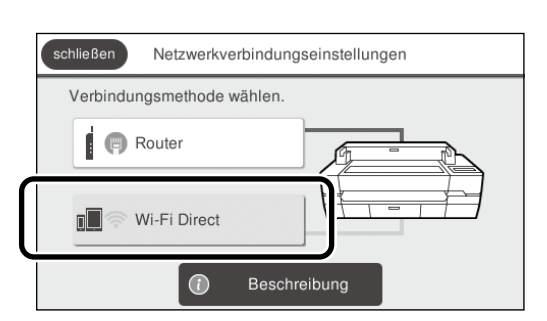

Befolgen Sie die Bildschirmanweisungen zum Abschließen der Verbindungseinstellung.

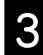

#### S Drucken mit dem Druckertreiber oder anderen Funktionen.

Siehe Benutzerhandbuch (Online-Handbuch) für Einzelheiten über das Drucken.

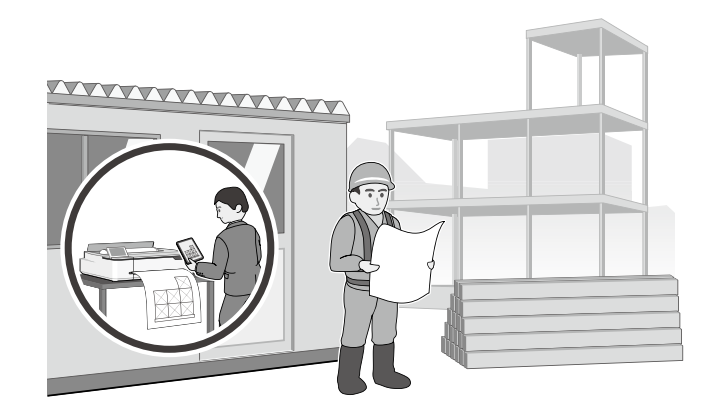

# **Drucken von einem Upload mit Web Config (SC-T5400M Series)**

Mit Web Config zum Drucken aus einem Upload heraus können Sie von einem Computer aus drucken, auf dem der Druckertreiber nicht installiert ist.

Die folgenden Dateien können von einem Upload gedruckt werden.

- JPEG
- $-$  HP-GL/2
- TIFF (nur auf dem Drucker erstellte Daten)
- PDF (nur auf dem Drucker erstellte Daten)

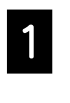

A Starten Sie einen Webbrowser auf einem Computer, der über ein Netzwerk mit dem Drucker verbunden ist.

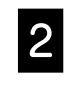

B Geben Sie die IP-Adresse des Druckers in die Adresszeile ein und drücken Sie die [Enter]- Taste oder die [Return]-Taste.

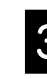

C Zeigen Sie die **Print (Drucken)**-Registerkarte an.

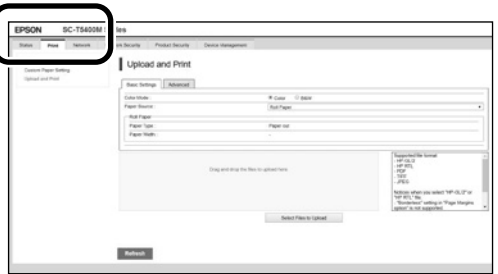

Wenn die **Print (Drucken)**-Registerkarte nicht erscheint, wenden Sie sich an Ihren Systemadministrator.

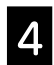

Starten Sie den Druck durch Ziehen und Ablegen der Daten.

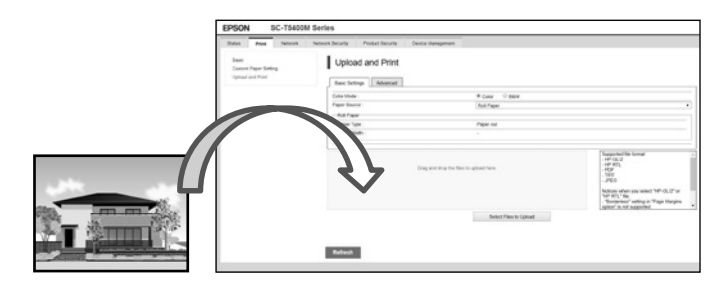

# <span id="page-13-1"></span><span id="page-13-0"></span>**Einlegen eines Originals zum Kopieren/Scannen (SC-T5400M Series)**

In diesem Abschnitt wird eine Übersicht über das Laden eines Originals zum Kopieren und Scannen gegeben.

# **Unterstützte Größen und Arten von Originalen**

#### **Größe des Originals**

Breite des Originals: 148 mm bis 914 mm (36 Zoll) Länge des Originals: 148 mm bis 30.480 mm (1.200 Zoll)\* Nur 1 Blatt

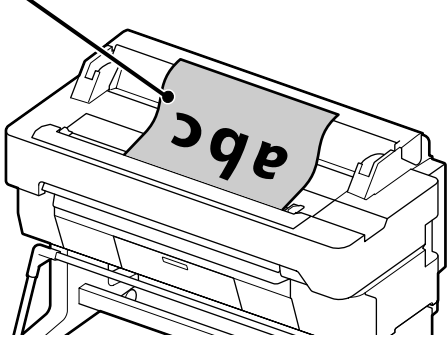

Beachten Sie Folgendes beim Einlegen des Originals.

- Richten Sie das Original an der rechten Kante aus
- Legen Sie das Original mit der zu scannenden Seite nach oben weisend ein
- Legen Sie das Original in der Richtung ein, wie in der Bild gezeig

### **Originaltypen**

- Normalpapier
- Recycling-Papier
- Beschichtetes Papier
- Hochglanzpapier
- Pauspapier
- Folie
- Blaupause
- Verschiedener Bedruckstoff
- Zeitungspapier
- Flugblatt
- Zeichenpapier
- Japanisches Kalligraphiepapier

Verwenden Sie das optionale Trägerblatt für dünne Originale und Originale, die Sie nicht beschädigen wollen. Siehe Benutzerhandbuch (Online-Handbuch) für Einzelheiten über die Verwendung des Trägerblatts.

\* Je nach den Einstellungen und dem Datenformat kann die maximale Länge unterschiedlich sein.

# **Einlegen des Originals beim Betrachten der Führung**

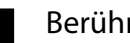

A Berühren Sie **Kopie** oder **Scan**.

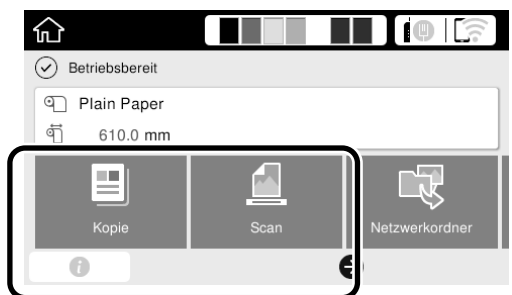

Wählen Sie beim Scannen aus, wo Sie die Daten speichern möchten.

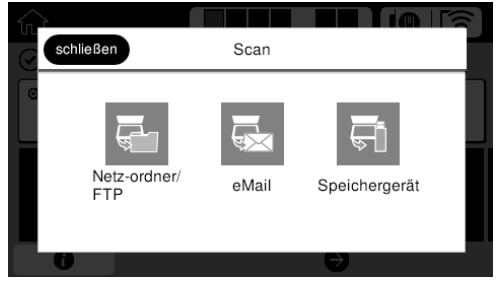

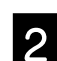

### **2** Berühren Sie Führung.

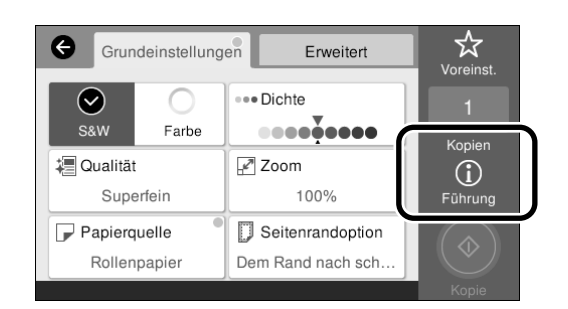

Wenn das Original bereits eingelegt ist, erscheint **Entfernen**. Wenn Sie das Original neu einlegen möchten, drücken Sie **Entfernen** und legen das Original neu ein.

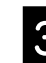

**C** Befolgen Sie die Anweisungen am Bildschirm zum Laden des Originals.

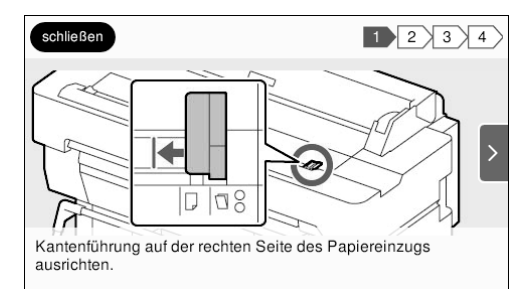

# <span id="page-14-0"></span>**Verfahren zum Kopieren (SC-T5400M Series)**

Dieser Abschnitt erklärt das Verfahren zum Kopieren, nachdem das Original eingelegt ist.

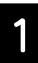

Legen Sie das Original ein.

 $\mathscr{D}$  "Einlegen eines Originals zum Kopieren/Scannen [\(SC-T5400M Series\)" auf Seite 14](#page-13-1)

2 Nehmen Sie die Einstellungen zum Kopieren vor.

In **Grundeinstellungen** nehmen Sie die Einstellungen für Farbe, Qualität, Dichte und Zoom vor.

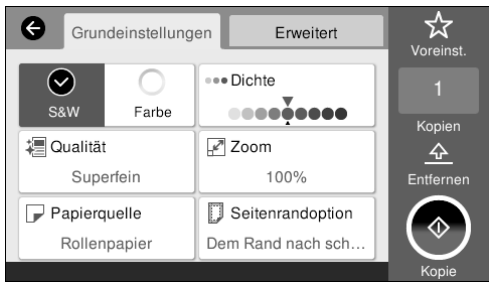

Nehmen Sie die Einstellungen von **Erweitert** vor, wenn Sie Detaileinstellungen vornehmen, wie Originaltyp.

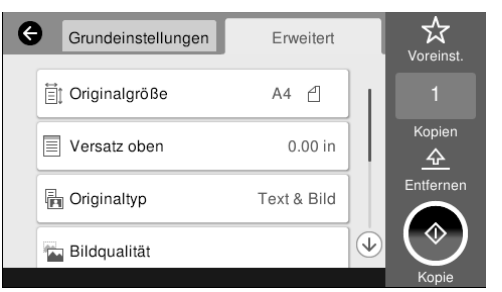

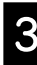

C Legen Sie die Anzahl der Kopien fest.

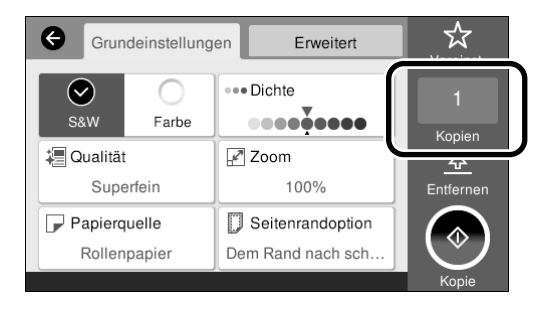

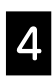

D Berühren Sie die Taste **Kopie**, um mit dem Scannen des Originals zu beginnen.

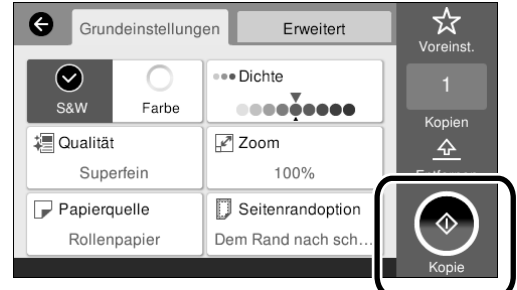

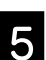

Entnehmen Sie das Original wenn der Scanvorgang beendet ist.

> Während Sie das Original halten, drücken Sie die **OK**-Taste auf dem Bildschirm und entfernen Sie das Original.

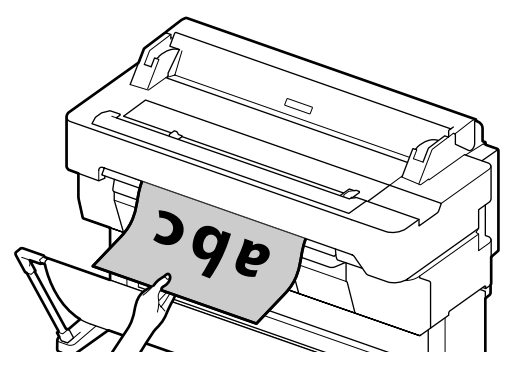

Der Druckvorgang beginnt, wenn das Original vollständig entfernt wurde.

Wenn Sie das Original ausgeben wollen, ohne es am Auswurfschlitz zu halten, stellen Sie Folgendes auf dem Menü des Druckers ein.

**Einstellungen** - **Allgemeine Einstellungen** - **Scanner-Einst.** - **Scanner-Einst.** - **Vor Ausw. des gescannten Dokuments bestätigen** - **Aus**

# <span id="page-15-0"></span>**Verfahren zum Scannen (SC-T5400M Series)**

Sie können Dokumente und CAD-Zeichnungen scannen, zu Bilddaten verarbeiten und diese dann speichern oder per E-Mail versenden.

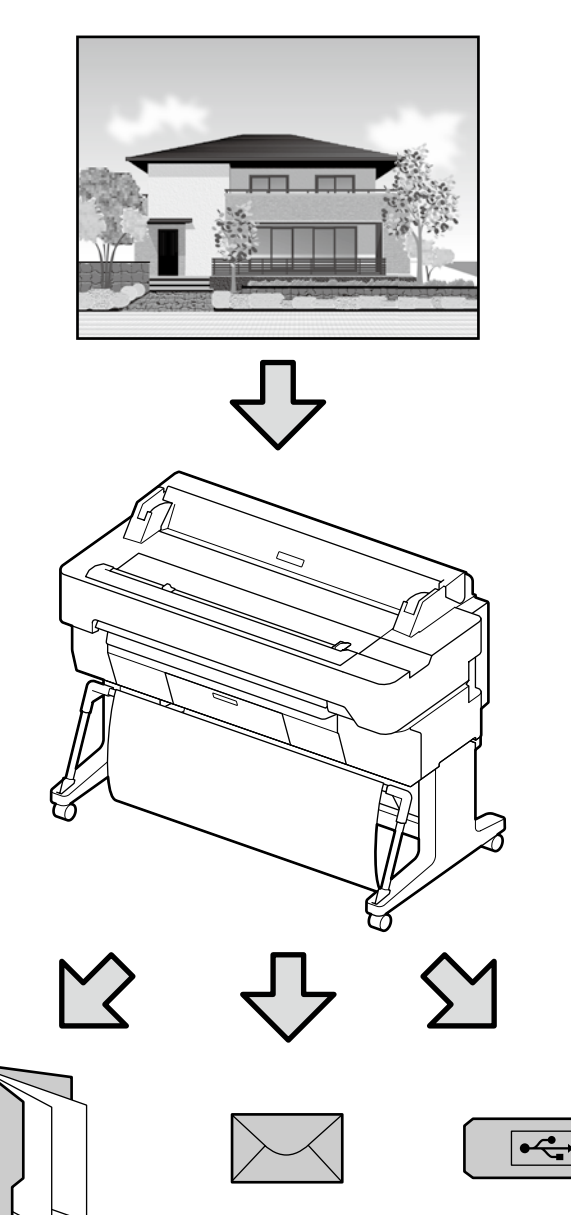

Netz-ordner/FTP eMail Speichergerät

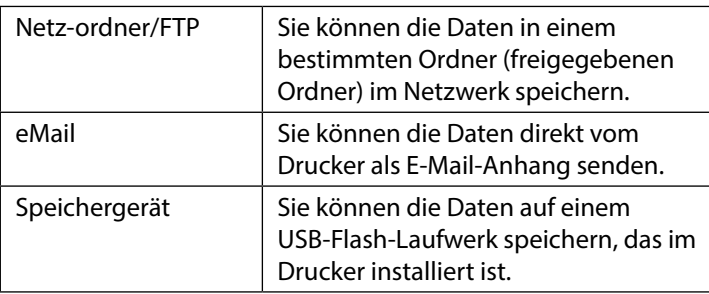

Sie müssen vorab Einstellungen vornehmen, um in einem Netzwerkordner/FTP zu speichern oder als E-Mail zu senden. Ausführliche Informationen finden Sie im Administratorhandbuch.

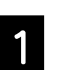

Legen Sie das Original ein.

 $\mathcal{L}$  "Einlegen eines Originals zum Kopieren/Scannen [\(SC-T5400M Series\)" auf Seite 14](#page-13-1)

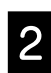

#### **2** Wählen Sie aus, wo Sie die Daten speichern möchten.

Geben Sie das Ziel an, wo Sie die Daten speichern möchten, indem Sie das Ziel direkt eingeben oder indem Sie das Ziel aus einer Liste von Zielen auswählen, die zuvor registriert wurden.

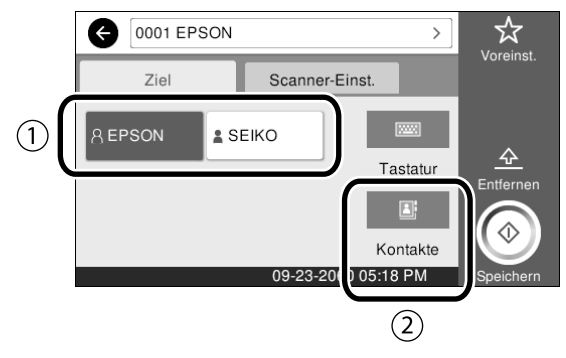

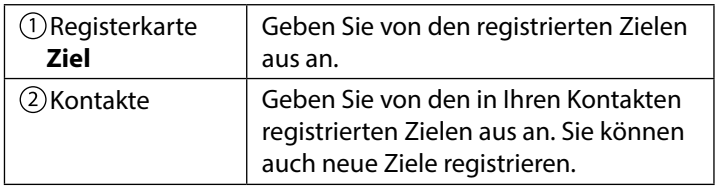

Wenn ein Ziel nicht in Ihren Kontakten registriert ist, wählen Sie **Tastatur**. Weitere Informationen dazu finden Sie im Benutzerhandbuch (Online-Handbuch).

S Nehmen Sie die Einstellungen zum Scannen in **Scanner-Einst.** vor.

> Wählen Sie Farbmodus, Dateiformat und andere Elemente aus.

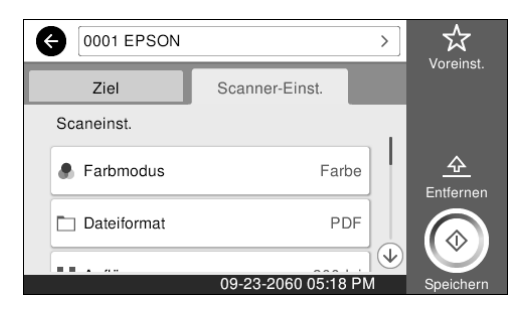

D Berühren Sie die Taste **Speichern**, um mit dem Scannen des Originals zu beginnen.

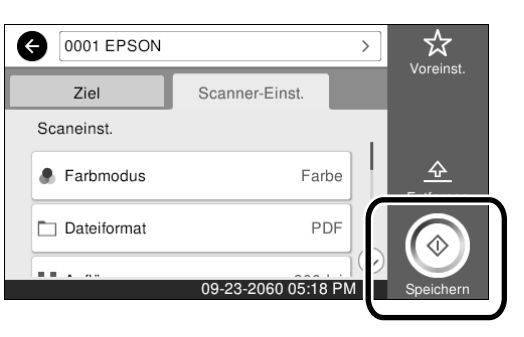

**Entnehmen Sie das Original wenn der**<br> **Exercises and hospitalist** Scanvorgang beendet ist.

> Während Sie das Original halten, drücken Sie die **OK**-Taste auf dem Bildschirm und entfernen Sie das Original.

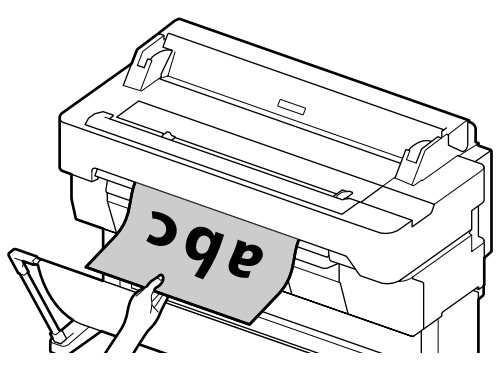

Wenn Sie das Original ausgeben wollen, ohne es am Auswurfschlitz zu halten, stellen Sie Folgendes auf dem Menü des Druckers ein. **Einstellungen** - **Allgemeine Einstellungen** - **Scanner-Einst.** - **Scanner-Einst.** - **Vor Ausw. des gescannten Dokuments bestätigen** - **Aus**

Sie können Einstellwerte, die beim Kopieren und Scannen häufig verwendet werden, als Voreinstellungen registrieren. Wählen Sie **Voreinst**. in jedem Einstellungen-Bildschirm und drücken Sie dann **In Voreinstellungen registrieren**. Geben Sie den registrierten Namen ein, und drücken Sie dann die Taste **OK**, um die Voreinstellungen zu registrieren.

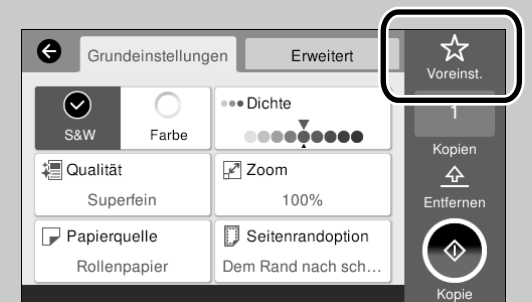

Wenn Sie Ihre Voreinstellungen nicht bearbeiten oder registrieren können, hat der Administrator die Funktion möglicherweise eingeschränkt. Benachrichtigen Sie den Drucker-Administrator.

**MEMO**

### *Copyright und Marken*

Kein Teil dieses Handbuchs darf in irgendeiner Form (Druck, Fotokopie, Mikrofilm oder ein anderes Verfahren) ohne die schriftliche Genehmigung der Seiko Epson Corporation reproduziert oder unter Verwendung elektronischer Systeme verarbeitet, vervielfältigt oder verbreitet werden. Die hierin enthaltenen Informationen sind ausschließlich für diesen Epson-Drucker bestimmt. Epson übernimmt keine Verantwortung für die Anwendung dieser Informationen auf andere Produkte.

Weder die Seiko Epson Corporation noch eine ihrer Tochtergesellschaften haften für Schäden infolge von Fehlgebrauch sowie Reparaturen und Abänderungen, die von dritter, nicht autorisierter Seite vorgenommen wurden, sowie für Schäden infolge von Nichtbeachtung der Bedienungs- und Wartungsanleitungen. Dieses Handbuch wurde mit großer Sorgfalt erstellt, eine Haftung für leicht fahrlässige Fehler, z. B. Druckfehler, ist jedoch ausgeschlossen.

Die Seiko Epson Corporation haftet nicht für Schäden oder Störungen durch Einsatz von Optionen oder Zubehör, wenn diese nicht Original-Epson-Produkte sind oder keine ausdrückliche Zulassung der Seiko Epson Corporation als Epson Approved Products haben.

Die Seiko Epson Corporation kann nicht haftbar gemacht werden für Schäden aufgrund elektromagnetischer Interferenzen, die aus der Verwendung von Schnittstellenkabeln herrühren, die nicht von der Seiko Epson Corporation als "Epson Approved Products" genehmigt wurden.

EPSON, EPSON EXCEED YOUR VISION, EXCEED YOUR VISION, and their logos are registered trademarks or trademarks of Seiko Epson Corporation.

Microsoft®, Windows®, and Windows Vista® are registered trademarks of Microsoft Corporation.

Mac, macOS, OS X, Bonjour, Safari, and AirPrint are trademarks of Apple Inc., registered in the U.S. and other countries.

HP-GL/2® and HP RTL® are registered trademarks of Hewlett-Packard Corporation.

AutoCAD is registered trademarks or trademarks of Autodesk, Inc., and/or its subsidiaries and/or affiliates in the USA and/or other countries.

*Allgemeiner Hinweis: Alle anderen in dieser Dokumentation verwendeten Produktnamen dienen lediglich Identifikationszwecken und sind Marken der jeweiligen Firmen. Espon erhebt keinerlei Ansprüche an diese Marken.*

© 2018 Seiko Epson Corporation. All rights reserved.

### *Bedeutung der Symbole*

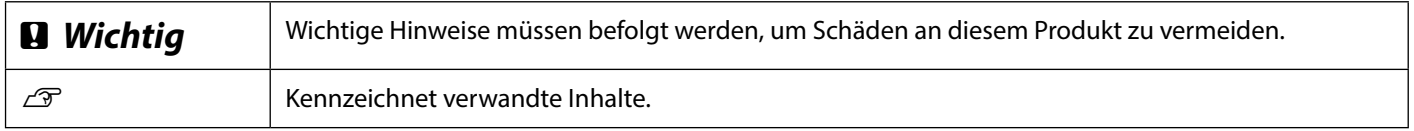

### *Produktmodellbeschreibungen*

Einige in dieser Anleitung beschriebenen Modelle werden in Ihrem Land oder Ihrer Region möglicherweise nicht verkauft.

# **Fehlerbehebung**

**Horizontale oder vertikale** 

Druckergebnisse verbessert haben. **Linien** Beginnen Sie damit, das Zielpapier erneut einzulegen. **Papiertyp-Einstellung prüfen** Berühren Sie am Startbildschirm **Papiereinstellung** und stellen Sie sicher, dass Papier und Papiertyp übereinstimmen. Falls die Papiertyp-Einstellung nicht stimmt, berühren Sie die Zielpapierquelle und wählen Sie den richtigen Papiertyp. Nachstehend finden Sie Anweisungen zum Einstellen des Papiertyps. U**["Auf Druck vorbereiten"-"Papiertyp und Papierformat einstellen" auf Seite 5](#page-4-0) Doppelte Linien oder verzerrte Buchstaben Falls sich die Druckergebnisse nicht verbessert haben** enmanen ane ı Aufdruck. W **Einfache Anpassung durchführen** Berühren Sie am Startbildschirm **Papiereinstellung** - Zielpapierquelle - I 5008 "Regel **Medienanpassung** - **Einfache Anpassung**. Befolgen Sie die Bildschirmanweisungen zum Abschließen der Anpassung. **Falten, Abriebspuren oder ungleichmäßige Farben** - **Wenn eine Fehlermeldung angezeigt wird** - **Falls die Anpassungsergebnisse nicht zufriedenstellend sind Papiereinzug Einst. oder Druckkopfausrichtung durchführen** Einzelheiten finden Sie im Benutzerhandbuch (Online-Handbuch). **Tintentropfen** Führen Sie eine Druckkopfreinigung durch. Berühren Sie am Startbildschirm **Einstellungen** - **Wartung** - **Druckkopfreinigung**. Die Glasoberfläche des Scanners ist verschmutzt. Siehe Benutzerhandbuch (Online-**Auf dem gescannten oder**  Handbuch) für Einzelheiten über die Reinigung der Glasoberfläche. **kopierten Dokument** 

**Abhilfemaßnahmen**

Führen Sie die Abhilfemaßnahmen in der folgenden Reihenfolge durch, bis sich die

**erscheinen Linien.**